Orange County Public Schools Assistive Technology

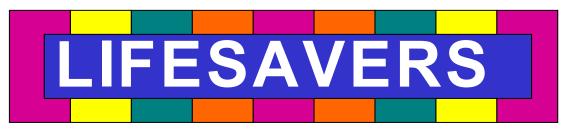

## For Assistive Technology

Created by Assistive Technology Team

Orange County Public Schools Assistive Technology

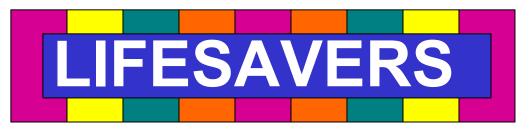

# For Assistive Technology

Created by Assistive Technology Team Orange County Public Schools Assistive Technology Team 434 N. Tampa Ave. Orlando, FL 32804 (407) 317-3504 Fax: (407) 317-3526

Tami Folks, OT Cathy George, SLP Dianne Mathews, Educator Marcia Piersall, SLP Marcia Sterner, SLP

Orange County Public Schools Assistive Technology Team 434 N. Tampa Ave. Orlando, FL 32804 (407) 317-3504 Fax: (407) 317-3526

Tami Folks, OT Cathy George, SLP Dianne Mathews, Educator Marcia Piersall, SLP Marcia Sterner, SLP

### The Rules of Velcro

When using Velcro in your classroom remember these tips to ensure success.

Male Velcro–otherwise known as HOOK Velcro "travels around". Use this on the back of symbols, manual boards, or small single-message devices you are going to mount some-where.

Female Velcro—otherwise known as LOOP Velcro "stays at home". Use this Velcro on walls, desks, laptrays, folder games, etc. It will serve as a home for the symbols and manual boards.

\*\*When cutting adhesive backed Velcro, hold it with the Velcro side down and the backing side up, this will cut down on the adhesive buildup on your scissors.

Some vendors that sell Velcro in bulk are (call for current prices):Lockfast-South770-422-7122Mayer-Johnson Company800-588-4548

OCPS Assistive Technology Team 2001 MKS

### The Rules of Velcro

When using Velcro in your classroom remember these tips to ensure success.

Male Velcro–otherwise known as HOOK Velcro "travels around". Use this on the back of symbols, manual boards, or small single-message devices you are going to mount somewhere.

Female Velcro–otherwise known as LOOP Velcro "stays at home". Use this Velcro on walls, desks, laptrays, folder games, etc. It will serve as a home for the symbols and manual boards.

\*\*When cutting adhesive backed Velcro, hold it with the Velcro side down and the backing side up, this will cut down on the adhesive buildup on your scissors.

| Some vendors that sell Velcro in bulk are (call for current prices): |              |  |  |
|----------------------------------------------------------------------|--------------|--|--|
| Lockfast-South                                                       | 770-422-7122 |  |  |
| Mayer-Johnson Company                                                | 800-588-4548 |  |  |

### Everyone Benefits from Visual Strategies

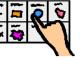

Picture symbols are frequently used for communication on electronic devices as well as manual communication boards. Symbols placed strategically around the classroom can also be used to provide communication opportunities for nonverbal students. However, use of picture symbols can benefit all students in the classroom, even those that talk.

#### Visual Strategies help students:

Attend better Know what's expected Organize information Recall information Expand language Learn

#### For example, visual strategies:

- \* Help students recall and relate an activity that has already happened. Such as something the student did over the weekend (home-school communication book).
- \* Allow students with word finding difficulties retrieve words when in conversation with an adult or peer.
- \* Help students maintain their focus on an activity such as morning circle, by having activity related picture symbols in front of them.

OCPS Assistive Technology Team 2002 MKS

I point to symbols

### **Everyone Benefits from Visual Strategies**

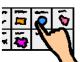

Picture symbols are frequently used for communication on electronic devices as well as manual communication boards. Symbols placed strategically around the classroom can also be used to provide communication opportunities for nonverbal students. However, use of picture symbols can benefit all students in the classroom, even those that talk.

#### Visual Strategies help students:

Attend better Know what's expected Organize information Recall information Expand language Learn

#### For example, visual strategies:

- \* Help students recall and relate an activity that has already happened. Such as something the student did over the weekend (home-school communication book).
- \* Allow students with word finding difficulties retrieve words when in conversation with an adult or peer.
- \* Help students maintain their focus on an activity such as morning circle, by having activity related picture symbols in front of them.

### Everyone Benefits from Visual Strategies (cont.)

- \* Promote verbal interaction with peers.
- \* Allow students to anticipate what will happen next (picture schedule).
- \* Help students remember the sequence of an activity such as a classroom job.
- \* Provide a visual stimulus for more complex spoken language from students who have limited verbal output. Organizing pictures on a display to follow basic sentence structure (subject-verb-object) allows them to create more complex utterances.
- \* Assist students who have difficulty processing and comprehending information in organizing their spoken responses.
- \* When used with storybooks, picture symbols help students remember main characters and actions and serve as visual cues when they are asked to relate parts of the story.

In order to be <u>successful</u>, visual tools must be:

- Easily recognized
- Easily understood
- Accessible

OCPS Assistive Technology Team 2002 MKS

### Everyone Benefits from Visual Strategies (cont.)

- \* Promote verbal interaction with peers.
- \* Allow students to anticipate what will happen next (picture schedule).
- \* Help students remember the sequence of an activity such as a classroom job.
- \* Provide a visual stimulus for more complex spoken language from students who have limited verbal output. Organizing pictures on a display to follow basic sentence structure (subject-verbobject) allows them to create more complex utterances.
- \* Assist students who have difficulty processing and comprehending information in organizing their spoken responses.
- \* When used with storybooks, picture symbols help students remember main characters and actions and serve as visual cues when they are asked to relate parts of the story.

In order to be successful, visual tools must be:

- Easily recognized
- Easily understood
- Accessible

### Boardmaker Version 5 (PC only) Quick Start

Creating a board using a premade template:

- 1. Insert Boardmaker CD into drive.
- 2. Double click alias on desktop or access through the hard drive.
- 3. Once program opens, select "Open a template".
- 4. Scroll through and select the template you need.
- 5. Once template is open, go to "Save as" under the File menu and name your board. Click Save. Boardmaker automatically saves things you create in the My Boards folder which is located in the My Documents folder.
- 6. Select the Symbol Finder Tool (the silly face) to begin pasting pictures in your template.
- 7. To search for a symbol, type the word in the Search Text Field. Use the white forward and backward arrows to scroll through the found picture set. You can also use the Thumbnails Button (bar with the square, circle and triangle) to view all the selections at once.
- 8. Once you decide on the picture click in the cell you want to paste it into or

if the cell is already outlined in red, pressing the enter key on the keyboard will automatically paste the picture there.

9. Repeat steps 7 & 8 until all the cells are filled.

10. Print your overlay making sure paper size and orientation are right for the template used. (continued on back)

OCPS Assistive Technology Team 2001 MKS

### Boardmaker Version 5 (PC only) Quick Start

Creating a board using a premade template:

- 1. Insert Boardmaker CD into drive.
- 2. Double click alias on desktop or access through the hard drive.
- 3. Once program opens, select "Open a template".
- 4. Scroll through and select the template you need.
- 5. Once template is open, go to "Save as" under the File menu and name your board. Click Save. Boardmaker automatically saves things you create in the My Boards folder which is located in the My Documents folder.
- 6. Select the Symbol Finder Tool (the silly face) to begin pasting pictures in your template.
- 7. To search for a symbol, type the word in the Search Text Field. Use the white forward and backward arrows to scroll through the found picture set. You can also use the Thumbnails Button (bar with the square, circle and triangle) to view all the selections at once.

8. Once you decide on the picture click in the cell you want to paste it into or

if the cell is already outlined in red, pressing the enter key on the keyboard will automatically paste the picture there.

9. Repeat steps 7 & 8 until all the cells are filled.

10. Print your overlay making sure paper size and orientation are right for the template used. (continued on back)

### Boardmaker Version 5 Quick Start (cont.)

Miscellaneous Tips...

There are two ways to change the text above symbols:

- You can use the Alternate Symbol Name Field in the Symbol Finder by typing in the alternate text. This will only change the text for the symbol you are pasting into the template and will not change the original.
- 2. In the Draw Window, select the Text Tool in the Tool Palette, click on the text to highlight, and type in the new text.

#### Changing the color of objects:

- 1. In the Draw Window, select the Pointer Tool from the Tool Palette, select the symbol you want to change on your template.
- 2. The Paint Tools Palette will be displayed. Choose one of the Fill Tools (paint bucket). The Fill Tool fills only the area selected and the Fill All Tool fills all like colors in the symbol. When the program asks if you want to convert the symbol to a bitmap click "Yes".
- 3. Select the Color Tool and choose a color from the palette. Position the tip of the paint coming out of the Paint Can over the area to be filled and click.

#### Adding 2 or more symbols to a cell:

If you try to place a second symbol in a cell you will get a message that asks if you want to replace the current cell or add to it. Select "add to" and the symbol is added to the cell. Use the Pointer Tool to resize the symbols for a better fit.

OCPS Assistive Technology Team 2001 MKS

### Boardmaker Version 5 Quick Start (cont.)

Miscellaneous Tips...

There are two ways to change the text above symbols:

- You can use the Alternate Symbol Name Field in the Symbol Finder by typing in the alternate text. This will only change the text for the symbol you are pasting into the template and will not change the original.
- 2. In the Draw Window, select the Text Tool in the Tool Palette, click on the text to highlight, and type in the new text.

#### Changing the color of objects:

- 1. In the Draw Window, select the Pointer Tool from the Tool Palette, select the symbol you want to change on your template.
- 2. The Paint Tools Palette will be displayed. Choose one of the Fill Tools (paint bucket). The Fill Tool fills only the area selected and the Fill All Tool fills all like colors in the symbol. When the program asks if you want to convert the symbol to a bitmap click "Yes".
- 3. Select the Color Tool and choose a color from the palette. Position the tip of the paint coming out of the Paint Can over the area to be filled and click.

#### Adding 2 or more symbols to a cell:

If you try to place a second symbol in a cell you will get a message that asks if you want to replace the current cell or add to it. Select "add to" and the symbol is added to the cell. Use the Pointer Tool to resize the symbols for a better fit.

### Importing Old Windows Boards into Boardmaker Version 5

Follow these steps to import old windows boards into the new version of Boardmaker. With Boardmaker open:

- Under File go to import and select Windows Board
- A screen will appear with two options:
  - <u>Import One Board</u>—this opens the selected "old" board into an untitled window. Double click on the board you want to open; then name the board and save it in the <u>My</u> <u>Boards</u> folder (usually found in the <u>My</u> Documents folder).
  - Import an Entire Folder—this converts an entire folder of "old" boards which can then be opened in the usual way.
     In the Browse for Folder window locate and click on the folder of boards you want to

convert. Click on the OK button to start the conversion process. The newly converted boards will have their original names followed by a ".bm2" file extension. The converted boards will be saved in the same folder as the originals. You may want to move them to your My Boards folder. The converted boards can now be opened in the usual way.

OCPS Assistive Technology Team 2001 MKS

### Importing Old Windows Boards into Boardmaker Version 5

Follow these steps to import old windows boards into the new version of Boardmaker. With Boardmaker open:

- Under File go to import and select Windows Board
- A screen will appear with two options:
  - Import One Board—this opens the selected "old" board into an untitled window. Double click on the board you want to open; then name the board and save it in the <u>My</u> <u>Boards</u> folder (usually found in the <u>My Documents</u> folder).
  - Import an Entire Folder—this converts an entire folder of "old" boards which can then be opened in the usual way.
     In the Browse for Folder window locate and click on the folder of boards you want to convert. Click on the OK button to start the conversion process. The newly converted boards will have their original names followed by a ".bm2" file extension. The converted boards will be saved in the same folder as the originals. You may want to move them to your My Boards folder. The converted boards can now be opened in the usual way.

### Creating a Boardmaker File with Multiple Pages

- 1. Open Boardmaker program and maximize window.
- 2. File 🗢 Open and open the premade grid you want to work with.
- 3. View ⇔ select Reduce to Fit.
- 4. File ⇒ Print Setup (Page Setup on a Mac). Check to make sure the settings are correct for your grid (portrait/landscape orientation and regular/legal size paper.)
  \*For Boardmaker 5.0 stay in this window and replace the numbers (in boxes) indicating width and height, with the values to their immediate right (maximum column). Click OK and go to step 6.
- 5. Preferences ⇒ Board Size. In the open window replace the first column of numbers (in boxes) indicating width and height, with the values to their immediate right (maximum column). Click OK.
- 6. The window will have black dotted lines (red on a Mac, green on 5.0) indicating the multiple pages.
- 7. Edit ⇔ Select All (this will select the grid).
- 8. Edit  $\Rightarrow$  Copy (this will copy the grid).
- 9. Edit 🗢 Paste (this will paste the copy on top of the original grid)
- 10. Click and drag "new" grid to one of the blank pages.
- 11. Repeat steps 9 and 10 until all pages are filled with a grid.
- 12. Add symbols to grids.
- 13. To print, keep in mind pages are numbered left to right and top to bottom. You can print all of the pages or just one.

OCPS Assistive Technology Team 2002 MKS

### Creating a Boardmaker File with Multiple Pages

- 1. Open Boardmaker program and maximize window.
- 2. File 🗢 Open and open the premade grid you want to work with.
- 3. View ⇔ select Reduce to Fit.
- 4. File ⇒ Print Setup (Page Setup on a Mac). Check to make sure the settings are correct for your grid (portrait/landscape orientation and regular/legal size paper.)
  \*For Boardmaker 5.0 stay in this window and replace the numbers (in boxes) indicating width and height, with the values to their immediate right (maximum column). Click OK and go to step 6.
- 5. Preferences ⇒ Board Size. In the open window replace the first column of numbers (in boxes) indicating width and height, with the values to their immediate right (maximum column). Click OK.
- 6. The window will have black dotted lines (red on a Mac, green on 5.0) indicating the multiple pages.
- 7. Edit ⇔ Select All (this will select the grid).
- 8. Edit  $\Rightarrow$  Copy (this will copy the grid).
- 9. Edit  $\Rightarrow$  Paste (this will paste the copy on top of the original grid)
- 10. Click and drag "new" grid to one of the blank pages.
- 11. Repeat steps 9 and 10 until all pages are filled with a grid.
- 12. Add symbols to grids.
- 13. To print, keep in mind pages are numbered left to right and top to bottom. You can print all of the pages or just one.

### Creating a Boardmaker File with Multiple Pages (continued)

This is an example of what the window might look like when all the grids have been pasted on the pages.

| 🚳 Boardmaker - C:\PROGRA~1\BOARDMKR\PRE-MADE\CHEAPTLK\CH 💻 🗖 🗙 |                                                 |               | 2 2 2 2 2 2 2 2 2 2 2 2 2 2 2 2 2 2 2 |                                            |
|----------------------------------------------------------------|-------------------------------------------------|---------------|---------------------------------------|--------------------------------------------|
| <u>F</u> ile                                                   | <u>E</u> dit <u>V</u> iew <u>T</u> ext <u>I</u> | Preferences   |                                       | ***You can also make a file with multiple  |
|                                                                |                                                 | · · ·         | '<br>!                                | pages containing <u>different</u> grids.   |
|                                                                |                                                 | ┑┍╼╢╟═┑┍═┑┍═╢ |                                       | However, this involves opening and         |
| N.                                                             |                                                 |               |                                       | closing the various grids in order to copy |
|                                                                |                                                 |               |                                       | and then paste them into the new           |
| E                                                              |                                                 |               |                                       | •                                          |
| 88                                                             |                                                 |               |                                       | document.                                  |
|                                                                |                                                 | l             |                                       |                                            |
| Α                                                              |                                                 |               |                                       | Using the above idea you could make        |
| $\left  \right $                                               |                                                 |               |                                       | grids for an activity such as the book     |
| <u> </u>                                                       |                                                 |               |                                       | Brown Bear, Brown Bear for several         |
|                                                                |                                                 |               |                                       | different devices.                         |
|                                                                |                                                 |               |                                       |                                            |
|                                                                |                                                 |               |                                       |                                            |
|                                                                |                                                 |               |                                       |                                            |

OCPS Assistive Technology Team 2002 MKS

# Creating a Boardmaker File with Multiple Pages (continued)

This is an example of what the window might look like when all the grids have been pasted on the pages.

| 🐵 Boardmaker - C:\PROGRA~1\BOARDMKR\PRE-MADE\CHEAPTLK\CH 🖃 🗆 🗙 | ***You can also make a file with multiple                                                                                                    |
|----------------------------------------------------------------|----------------------------------------------------------------------------------------------------|
|                                                                | pages containing <u>different</u> grids.<br>However, this involves opening and<br>closing the various grids in order to copy<br>and then paste them into the new<br>document. |
|                                                                | Using the above idea you could make<br>grids for an activity such as the book<br>Brown Bear, Brown Bear for several<br>different devices.                                     |

### Adding Internet Pictures to Your Boardmaker Libraries PC 5.0

- 1. Open Boardmaker.
- 2. Click on the Symbol Finder Tool (funny face) to go to the libraries.
- 3. Open your Internet Browser (Internet Explorer, AOL, etc.)
- 4. You can use one of the many search engines that are good sources for images (Google, AltaVista, etc.) and type in the item you are looking for or you can go directly to a specific website (Wendy's, Fisher-Price, etc.) to find images. Amazon.com is another good source for realistic pictures of books, toys and videos
- 5. Once you find an image, move the cursor over the picture and right-click with your mouse. A menu will open up, select COPY.
- 6. In the active Boardmaker window select Paste under the Edit menu, the My Symbols window will open.
- 7. Below the Add a Name box type in the name of the picture and click on Add a Name.
- 8. Next click on Assign Categories and check all categories that apply. When finished click on OK.
- 9. Click OK again to leave the My Symbols window. The new picture should now appear in the Symbol Finder window.

OCPS Assistive Technology Team 2002 MKS

### Adding Internet Pictures to Your Boardmaker Libraries PC 5.0

- 1. Open Boardmaker.
- 2. Click on the Symbol Finder Tool (funny face) to go to the libraries.
- 3. Open your Internet Browser (Internet Explorer, AOL, etc.)
- 4. You can use one of the many search engines that are good sources for images (Google, AltaVista, etc.) and type in the item you are looking for or you can go directly to a specific website (Wendy's, Fisher-Price, etc.) to find images. Amazon.com is another good source for realistic pictures of books, toys and videos
- 5. Once you find an image, move the cursor over the picture and right-click with your mouse. A menu will open up, select COPY.
- 6. In the active Boardmaker window select Paste under the Edit menu, the My Symbols window will open.
- 7. Below the Add a Name box type in the name of the picture and click on Add a Name.
- 8. Next click on Assign Categories and check all categories that apply. When finished click on OK.
- 9. Click OK again to leave the My Symbols window. The new picture should now appear in the Symbol Finder window.

### Adding Internet Pictures to Your Boardmaker Libraries

- 1. Open Boardmaker
- 2. Create a grid or open a pre-made grid
- 3. Open your Internet Browser (Internet Explorer, AOL, etc.)
- 4. You can use one of the many search engines that are good sources for images (Google, Alta-Vista, etc.) and type in the item you are looking for

 $\mathbf{Or}$ 

- 5. You can go directly to a specific website (Amazon, Wendy's, Fisher-Price, Barnes and Noble, etc.) to find images
- 6. Once you find an image often you can get to a larger image by clicking on the small one or selecting "see a larger image." (This will allow you to copy an image with better detail)
- 7. Once the larger image opens, right click the image, a menu will open
- 8. Select COPY
- 9. (Some images do not open in a larger view, you can right click the small view to copy it)
- 10. You can paste the copied image into a Boardmaker grid by
- 11. Clicking on a cell to select it (a dotted red line will appear to show it is selected)
- 12. From the Edit menu, select PASTE
- 13. The picture will be pasted into the cell

OCPS Assistive Technology Team 2004 MP

### Adding Internet Pictures to Your Boardmaker Libraries

- 1. Open Boardmaker
- 2. Create a grid or open a pre-made grid
- 3. Open your Internet Browser (Internet Explorer, AOL, etc.)
- 4. You can use one of the many search engines that are good sources for images (Google, Alta-Vista, etc.) and type in the item you are looking for

Or

- 5. You can go directly to a specific website (Amazon, Wendy's, Fisher-Price, Barnes and Noble, etc.) to find images
- 6. Once you find an image often you can get to a larger image by clicking on the small one or selecting "see a larger image." (This will allow you to copy an image with better detail)
- 7. Once the larger image opens, right click the image, a menu will open
- 8. Select COPY
- 9. (Some images do not open in a larger view, you can right click the small view to copy it)
- 10. You can paste the copied image into a Boardmaker grid by
- 11. Clicking on a cell to select it (a dotted red line will appear to show it is selected)
- 12. From the Edit menu, select PASTE
- 13. The picture will be pasted into the cell

### Adding Internet Pictures to Your Boardmaker Libraries Cont.

- 14. If needed you can resize it and/or move it
- 15. To type a label over the symbol, select the "A" tool
- 16. Click in the cell and type the label
- 17. Select the arrow tool, click on the label to select it
- 18. Click and drag the label to center it over the picture

If you think you will use the image again and want to save it in your Boardmaker libraries

- 1. Follow steps 1-9
- 2. When you go back to Boardmaker
- 3. Select the symbol finder window
- 4. Select PASTE under the Edit menu
- 5. The My Symbols window will open
- 6. Below the Add a Name box type in the name of the picture and click on Add a Name.
- 7. Next click on Assign Categories and check all categories that apply. When finished click on OK.
- 8. Click OK again to leave the My Symbols window. The new picture is now in your Boardmaker libraries and will come up when searched for.

OCPS Assistive Technology Team 2004 MP

### Adding Internet Pictures to Your Boardmaker Libraries Cont.

- 14. If needed you can resize it and/or move it
- 15. To type a label over the symbol, select the "A" tool
- 16. Click in the cell and type the label
- 17. Select the arrow tool, click on the label to select it
- 18. Click and drag the label to center it over the picture

If you think you will use the image again and want to save it in your Boardmaker libraries

- 1. Follow steps 1-9
- 2. When you go back to Boardmaker
- 3. Select the symbol finder window
- 4. Select PASTE under the Edit menu
- 5. The My Symbols window will open
- 6. Below the Add a Name box type in the name of the picture and click on Add a Name.
- 7. Next click on Assign Categories and check all categories that apply. When finished click on OK.
- 8. Click OK again to leave the My Symbols window. The new picture is now in your Boardmaker libraries and will come up when searched for.

### More BoardMaker Tips & Tricks

Here are some other ways to use Board Maker more effectively and efficiently. These tips assume that the user already has a good working knowledge of the program.

#### Saving Newly Created Symbols

After Creating a "new" symbol in Board Maker (making changes to a current symbol or combining symbols in a Cell) you Can save it to the library and then you'll have it the next time you want to use it. To save it, select all items in the Cell except the text. Using the arrow tool Click on the first item, then holding down the shift key Click on the additional items until all are selected. Go to Edit and select Copy. Open the Symbol Finder Window, go to Edit (it will be grayed out but you Can still select it) and select Paste. The My Symbols Window opens. Type the name of your new symbol and Click on Add a Name. Then Click on Assign Categories and Choose at least one Category for your new symbol, Click OK. Click OK again to exit the My Symbols Window.

#### Quick Way to Search for Pictures in a Category

Go into the Category window by CliCking on the **Category bar** and selecting **Clear all Categories**. Then CliCk in the box next to the Category you want, such as "Animals". CliCk **OK**. Now you Can CliCk on the **display thumbnail view bar** (3shapes) which opens a window with just the symbols for the Category you selected (use the arrow buttons to scroll through the symbols in this window). You Can quickly add the symbols to your template by right CliCking on the symbol. It will be placed in the template square with the red border. If you want more control of symbol placement, left cliCk the symbol and then CliCk in the Cell where you want the picture.

OCPS Assistive Technology Team 2005 Marcia Sterner

### More BoardMaker Tips & Tricks pg. 1

Here are some other ways to use Board Maker more effectively and efficiently. These tips assume that the user already has a good working knowledge of the program.

#### Saving Newly Created Symbols

After creating a "new" symbol in Board Maker (making changes to a current symbol or combining symbols in a cell) you can save it to the library and then you'll have it the next time you want to use it. To save it, select all items <u>in</u> the cell except the text. Using the arrow tool click on the first item, then holding down the **shift** key click on the additional items until all are selected. Go to **Edit** and select **Copy**. Open the **Symbol Finder Window**, go to **Edit** (it will be grayed out but you can still select it) and select **Paste**. The **My Symbols Window** opens. Type the name of your new symbol and click on **Add a Name**. Then click on **Assign Categories** and choose at least one category for your new symbol, click **OK**. Click **OK** again to exit the **My Symbols Window**.

#### Quick Way to Search for Pictures in a Category

Go into the Category window by Clicking on the **Category bar** and selecting **Clear all Categories**. Then Click in the box next to the Category you want, such as "Animals". Click **OK**. Now you can Click on the **display thumbnail view bar** (3shapes) which opens a window with just the symbols for the Category you selected (use the arrow buttons to scroll through the symbols in this window). You can quickly add the symbols to your template by right Clicking on the symbol. It will be placed in the template square with the red border. If you want more control of symbol placement, left Click the symbol and then Click in the cell where you want the picture.

### More BoardMaker Tips & Tricks

#### Deleting Pictures from the Libraries

To delete pictures from the libraries (i.e. pictures of students no longer in your classroom), open the **Symbol Finder Window** and do a search for the picture so it appears in the **Symbol Finder Window**. Go to **Edit** and select **Cut** and the symbol will be deleted from the library.

#### Quick Way to Delete Pictures & Text from a Template

When deleting a picture from an overlay the program has a warning that asks if you really want to delete the item selected. To eliminate this step and several keystrokes select the cell(s) and under **Edit** choose **Clear**. This will clear all items from the cell(s) selected.

#### To Change the Font/Size in All Cells

In the template window Click and drag an imaginary box that touches all cells (they should all have a green border) or go to **Edit** and Choose **Select All**. This will select all the cells. Go to **Text** and choose **Font**. This will open the Font window and you can now Choose the font and size of your text. Click **OK** and the text in all cells will be Changed.

#### Quick Way to Add Symbols to Templates

With the display thumbnail window open you Can right Click on the symbol you want and the symbol is automatically added to the Cell with the red border. This works well when you are be creating individual symbols and don't need to worry about what order they are in on the page since they will be Cut apart.

OCPS Assistive Technology Team 2005 Marcia Sterner

### More BoardMaker Tips & Tricks pg. 2

#### Deleting Pictures from the Libraries

To delete pictures from the libraries (i.e. pictures of students no longer in your classroom), open the **Symbol Finder Window** and do a search for the picture so it appears in the **Symbol Finder Window**. Go to **Edit** and select **Cut** and the symbol will be deleted from the library.

#### Quick Way to Delete Pictures & Text from a Template

When deleting a picture from an overlay the program has a warning that asks if you really want to delete the item selected. To eliminate this step and several keystrokes select the cell(s) and under **Edit** choose **Clear**. This will clear all items from the cell(s) selected.

#### To Change the Font/Size in All Cells

In the template window Click and drag an imaginary box that touches all cells (they should all have a green border) or go to **Edit** and Choose **Select All**. This will select all the cells. Go to **Text** and choose **Font**. This will open the Font window and you can now Choose the font and size of your text. Click **OK** and the text in all cells will be Changed.

#### Quick Way to Add Symbols to Templates

With the display thumbnail window open you can right click on the symbol you want and the symbol is automatically added to the cell with the red border. This works well when you are be creating individual symbols and don't need to worry about what order they are in on the page since they will be cut apart.

### More BoardMaker Tips & Tricks

#### To "Lock" a Board/Template

You can use this feature to protect an overlay or template that you've created from being changed. After completing your overlay, go to File, select **Save** and name your board/template. Close the file. Go back into your **My Boards** folder and **right click** on the file name. A menu will open, select **Properties**. The file properties window opens. Check the box next to **read only** and click **Apply**.

#### Sharing Boards with Others

Did you know you can email boards? It's a great way to share the things you've created with others. If more people did this it would save a lot of time and energy for everyone. Just open an email and attach the boards you want to send. The receiving person must have Board Maker on their computer or they won't be able to open them.

#### Using Board Maker without the CD in the Drive

While using BoardMaker, should you need to use your CD drive for a different CD (to listen to music or to work with files), as long as you keep the program open on your desktop you can remove the BoardMaker CD and the program will still work.

OCPS Assistive Technology Team 2005 Marcia Sterner

pq. 3

### More BoardMaker Tips & Tricks

#### To "Lock" a Board/Template

You Can use this feature to protect an overlay or template that you've Created from being Changed. After completing your overlay, go to File, select **Save** and name your board/template. Close the file. Go back into your **My Boards** folder and **right click** on the file name. A menu will open, select **Properties**. The file properties window opens. Check the box next to **read only** and click **Apply**.

#### Sharing Boards with Others

Did you know you can email boards? It's a great way to share the things you've created with others. If more people did this it would save a lot of time and energy for everyone. Just open an email and attach the boards you want to send. The receiving person must have Board Maker on their Computer or they won't be able to open them.

#### Using Board Maker without the CD in the Drive

While using BoardMaker, should you need to use your CD drive for a different CD (to listen to music or to work with files), as long as you keep the program open on your desktop you can remove the BoardMaker CD and the program will still work.

### Boardmaker related websites:

Sources for pictures:

www.awesomeclipartforkids.com www.barrysclipart.com www.amazon.com http://school.discovery.com/clipart http://barnesandnoble.com/ http://pics.tech4learning.com http://www.google.com (click on images) http://dgl.microsoft.com

OCPS Assistive Technology Team 2004 MP

### Boardmaker related websites:

Sources for pictures:

www.awesomeclipartforkids.com www.barrysclipart.com www.amazon.com http://school.discovery.com/clipart http://barnesandnoble.com/ http://pics.tech4learning.com http://www.google.com (click on images) http://dql.microsoft.com

OCPS Assistive Technology Team 2004 MP

### Boardmaker related websites (cont'd):

Pre-made materials to download:

http://www.ese.ocps.net/ (OCPS Assistive Technology link) http://speakingofspeech.com (materials exchange) http://www.mayer-johnson.com (downloads) http://card.ufl.edu/visual/start.html (practical tips) http://www.do2learm.com (activities) http://aacintervention.com (tips and links) http://www.baltimorecityschools.org/boardmaker/adapted\_library.asp (adapted books)

OCPS Assistive Technology Team 2004 MP

### Boardmaker related websites (cont'd):

Pre-made materials to download:

http://www.ese.ocps.net/ (OCPS Assistive Technology link) http://speakingofspeech.com (materials exchange) http://www.mayer-johnson.com (downloads) http://card.ufl.edu/visual/start.html (practical tips) http://www.do2learm.com (activities) http://aacintervention.com (tips and links) http://www.baltimorecityschools.org/boardmaker/adapted\_library.asp (adapted books)

OCPS Assistive Technology Team 2004 MP

### Visual Strategies Supports

| Laminator<br>& Laminating Supplies | USI<br>98 Fort Path Road<br>Madison, CT 06443-2264                                                                            | 800-243-4565                         |
|------------------------------------|----------------------------------------------------------------------------------------------------|--------------------------------------|
|                                    | U. S. Office Products (catalog available at most schools)                                                                     |                                      |
| Boardmaker<br>Software*, etc.      | Mayer-Johnson Co.<br>PO Box 1579<br>Solana Beach, CA 92075-1579<br>www.mayer-johnson.com<br>*OCPS site license #35231, needed | 800-588-4548<br>I for discount price |
| Velcro                             | Lockfast-South<br>2995 Cobb International Blvd.<br>Kennesaw, GA 30152                                                         | 770-422-7122                         |

Call vendors for current prices.

OCPS Assistive Technology Team 2001 MKS

### Visual Strategies Supports

| Laminator<br>& Laminating Supplies | USI<br>98 Fort Path Road<br>Madison, CT 06443-2264                                                                          | 800-243-4565                           |  |
|------------------------------------|----------------------------------------------------------------------------------------------------|----------------------------------------|--|
|                                    | U. S. Office Products (catalog available at most schools)                                                                   |                                        |  |
| Boardmaker<br>Software*, etc.      | Mayer-Johnson Co.<br>PO Box 1579<br>Solana Beach, CA 92075-1579<br>www.mayer-johnson.com<br>*OCPS site license #35231, need | 800-588-4548<br>led for discount price |  |
| Velcro                             | Lockfast-South<br>2995 Cobb International Blvd.<br>Kennesaw, GA 30152                                                       | 770-422-7122                           |  |